令和 4年11月16日 お得意様各位 システムサービス課 福 生 市 牛 浜 1 0 4

Windows版 年末調整、給与計算、法定調書プログラムのネット更新について

拝啓 時下ますますご清栄のこととお慶び申し上げます。平素は格別のお取引を賜り、誠に ありがとうございます。

お待たせしておりました令和4年度Win年末調整、法定調書プログラム、給与計算システムが 完成しましたのでお知らせします。

つきましては、同封の手順書をご参照の上、更新プログラムを弊社ホームページよりダウン ロードし、インストール作業を進めていただきますようお願い申し上げます。

ネット更新は、令和4年11月18日(金) 10:00より可能です。

※令和5年分扶養控除等申告書の非居住者適用要件が変更となっています。非居住者 がいる場合は必ず該当者を呼び出して確認・要件番号の入力を行ってください。

- ・給与プログラムの更新を令和4年中に行っても大丈夫です。(税額表は令和2年以後変更 ありません。)
- ・マイナンバーデータの年度更新はありません。年末調整等登録データの追加・訂正があっ たユーザは再搬入を行ってください。
- ・個人住民税給与支払報告書電子申告を行う場合は、事前準備(提出地方公共団体の登録、 税目追加)は、プログラムが届く前でも[880]又はeL-TAXにて行えます。 事前に登録を進めておくことで電子申請もスムーズに行えます。
- ・給与支払報告書電子申告、法定調書電子申請、源泉徴収高計算書電子申請プログラムに つきましては1月初旬発送を予定しております。

今後とも倍旧のお引き立ての程、宜しくお願い申し上げます。 ファンス 敬具

送付資料目次

※ご注文又は改正保守のご契約にもとづき、以下の内容を同封しております。

送付プログラム

プログラムの送付はございません。ネット更新をお願い致します。

#### 取扱説明書

https://www.ss.tatemura.com/ より確認できます。

※ご注文を頂いたお客様(有料)へはご注文冊数を同封しております。

#### 案内資料

- ・ 更新作業をする前にデータバックアップを行います・・・・・・・・・・・・・1~2
- ・ Windows版プログラム ネット更新作業手順 ・・・・・・・・・・・・・3~10
- ・ 令和4年度年末調整、法定調書、給与計算プログラム変更内容 ・・・・・11~14
- ・ 令和4年度Windows版プログラム ネット更新用ユーザ名及びパスワードのお知らせ

- 送付内容のお問い合わせ先 送付内容に関するお問い合わせにつきましては、サービス課までご連絡くださいま すようお願いします。 尚、保守にご加入のお客様はフリーダイヤルをご利用ください。 TEL  $042-553-5311$  (AM10:00-12:00 PM1:00~3:30) FAX 042-553-9901

# 更新作業をする前にデータバックアップを行います

### データバックアップ

- ・ 更新前に必ずデータのバックアップをお取りください。
- ・ データはハードディスクにも任意のフォルダ(USBフラッシュメモリ等)にも保存可能です。

※ネットワークでデータを共有している場合、バックアップを行うコンピュータ以外の ネットワーク上コンピュータではプログラムを閉じてください※

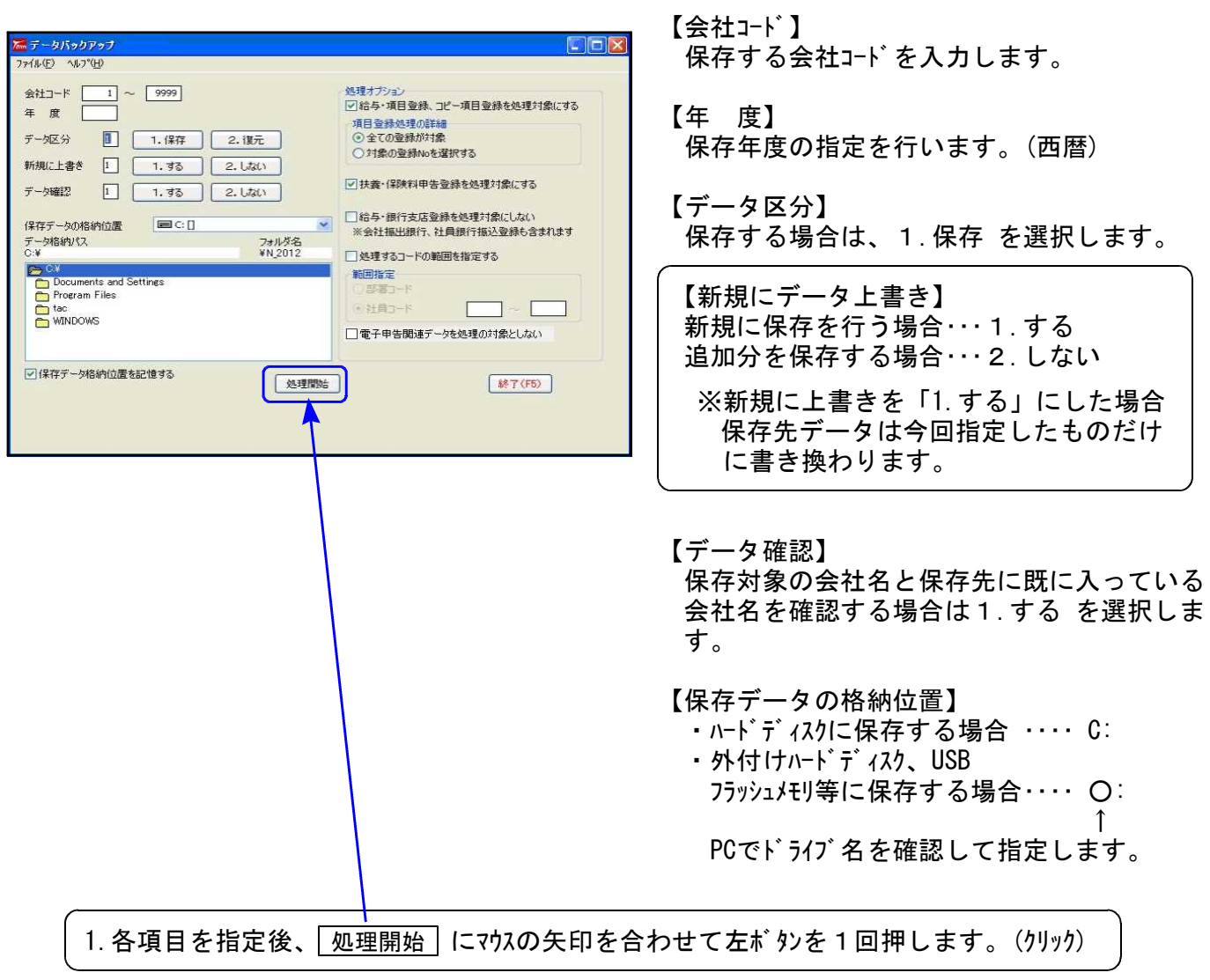

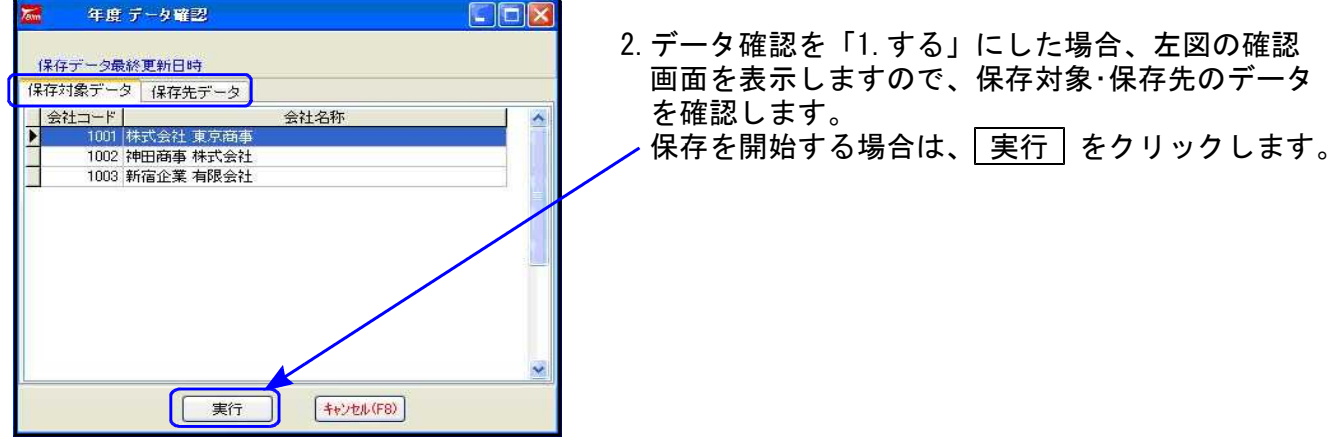

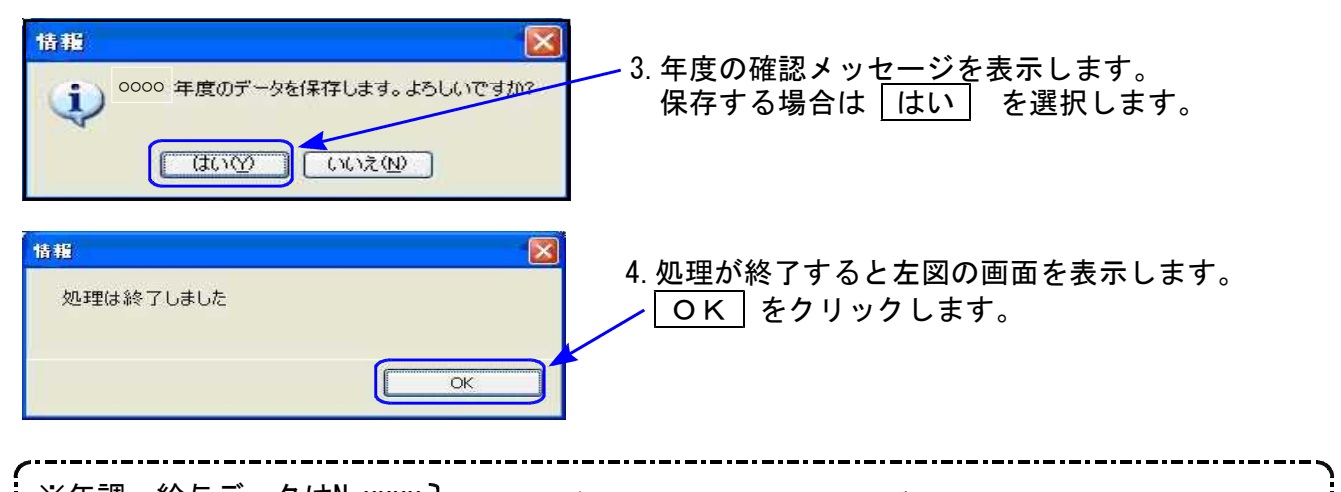

※年調:給与データはN\_xxxx 】フォルダとして指定したドライブの下に保存します。 法定データはH\_xxxx ※1社終了するごとにデータをハードディスクへ保存し、1年の終わりには必ず外付けハード ディスク、USBフラッシュメモリ等へデータを保存してください。 ハードディスク機械故障時には、データが消えてしまう可能性があります。必ず控えはお取りください。

# ◎ プログラム起動に時間がかかる場合は、過年度データをバックアップ後、削除してください ◎

データが多いほど起動に時間がかかりますので、あらかじめ過去年度のデータをバックアップ 後、必要最小限年度のデータを残して削除していただきますことをおすすめ致します。 特に、ネットワークで作業を行う場合はデータ量を少なく抑えていただくことで、処理スピー ドの確保もできます。

データ削除

データバックアップ(各年度ごと)が終わったら、各処理年度で1社ずつ削除を行います。

※年末調整と給与データは同一ですので、どちらかのプログラムで削除を行ってください。 法定調書データは法定調書プログラムで削除を行ってください。

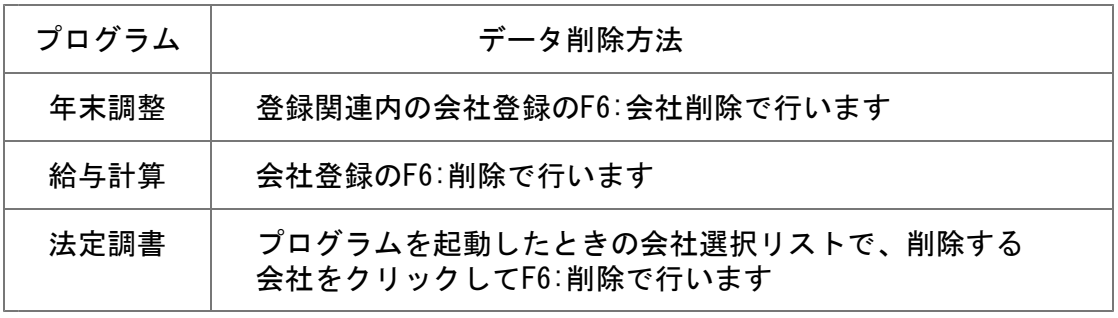

~ 処理年度を間違えないよう、ご注意ください ~

# Windows版プログラム ネット更新作業手順 22.11 とりょう 22.11 とりょう 22.11

更新前の確認事項

● 現在のご利用のプログラムバージョンを確認してください。 各プログラムを呼び出して、タイトルバーで確認します。

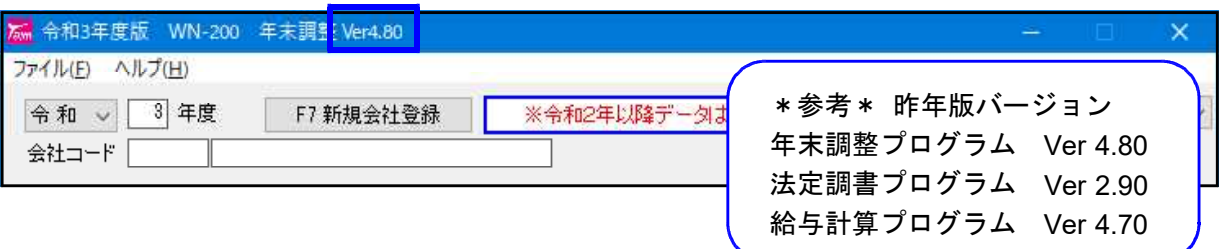

※各プログラムがコンピュータにインストールされていない場合は『新規版』が必要です。 (法定調書プログラムは、年末調整または給与プログラムをお持ちの場合は『新規追加版』が必要です。)

- 転送する前に必ずデータのバックアップを行ってください。
- インストールを行う際は、全てのプログラムを終了してください。終了せずにインストールを 行うとプログラムが正常に動作しないことがあります。(データ破損の可能性もあります)

更新プログラムのダウンロード&更新作業手順

下記に沿って各端末機でインストール作業を行ってください。 ※「https://programs.tatemura.com/」に直接アクセスする場合は、5.からの作業になります。

1. タテムラのホームページを開き、「サービス・サポート」をクリックします。

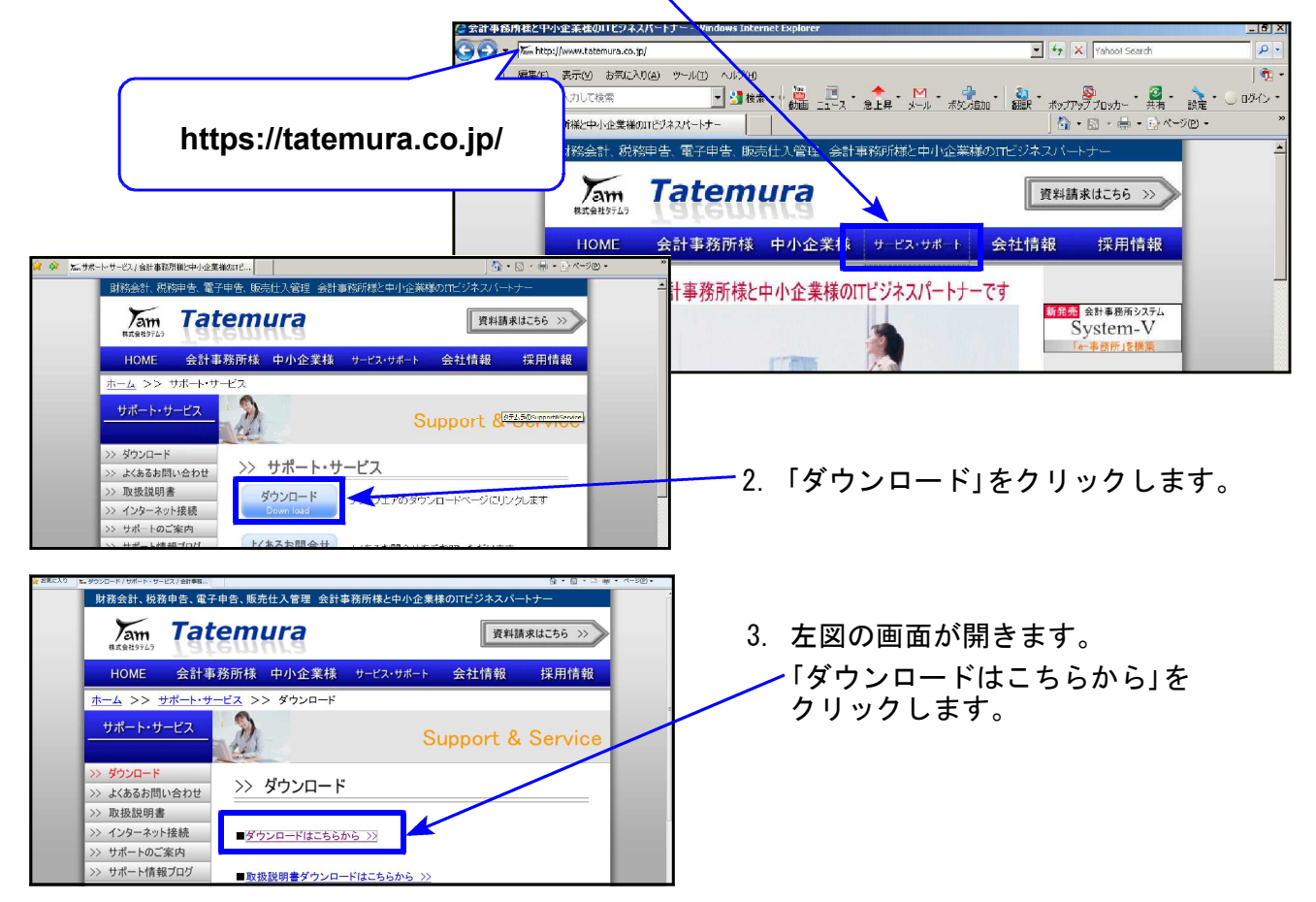

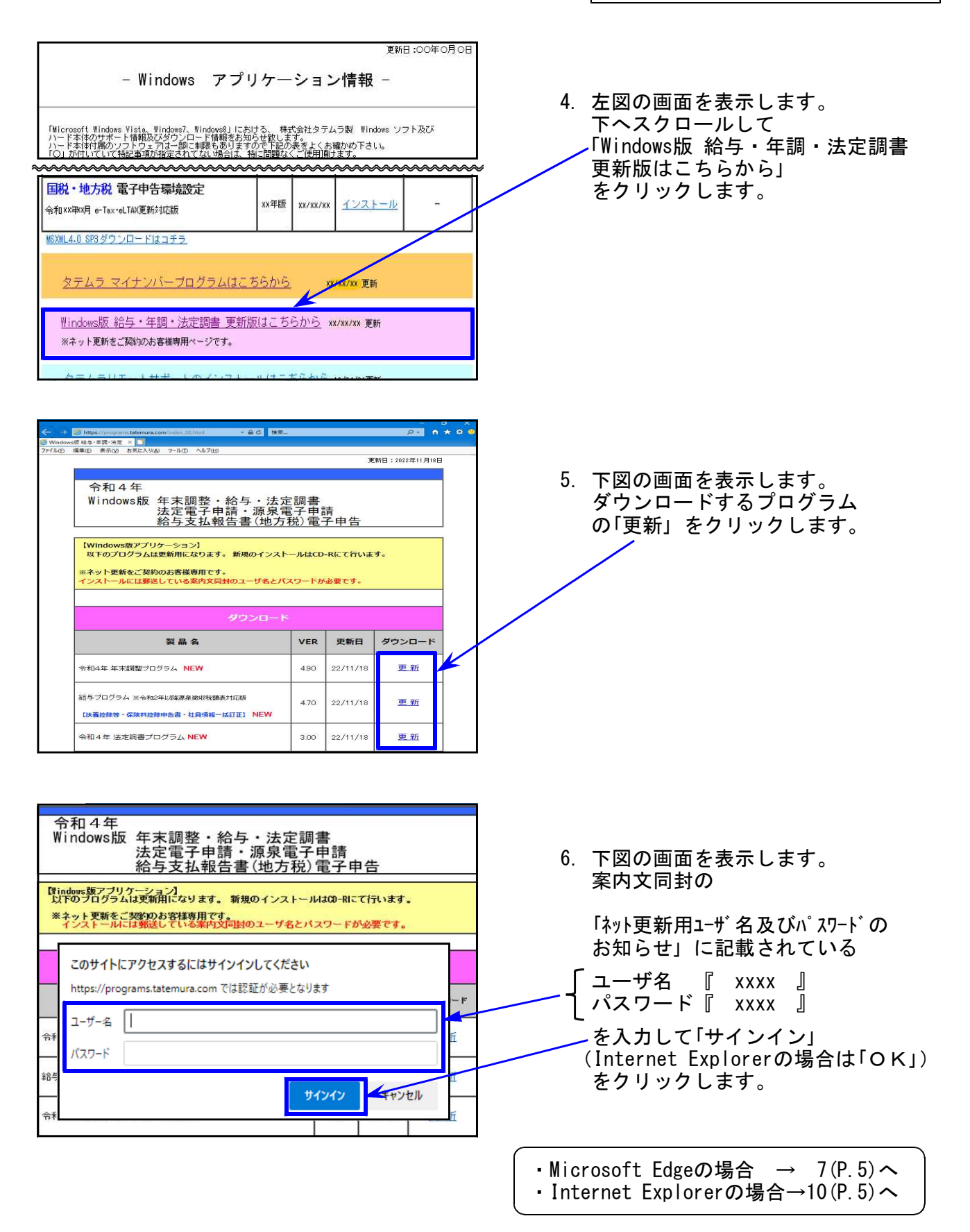

7. Microsoft Edgeの場合:画面右上にダウンロードウィンドウを表示し、ダウンロード完了 で下図の表示になります。 ※他のプログラムも更新する場合は5~7の作業を行います。

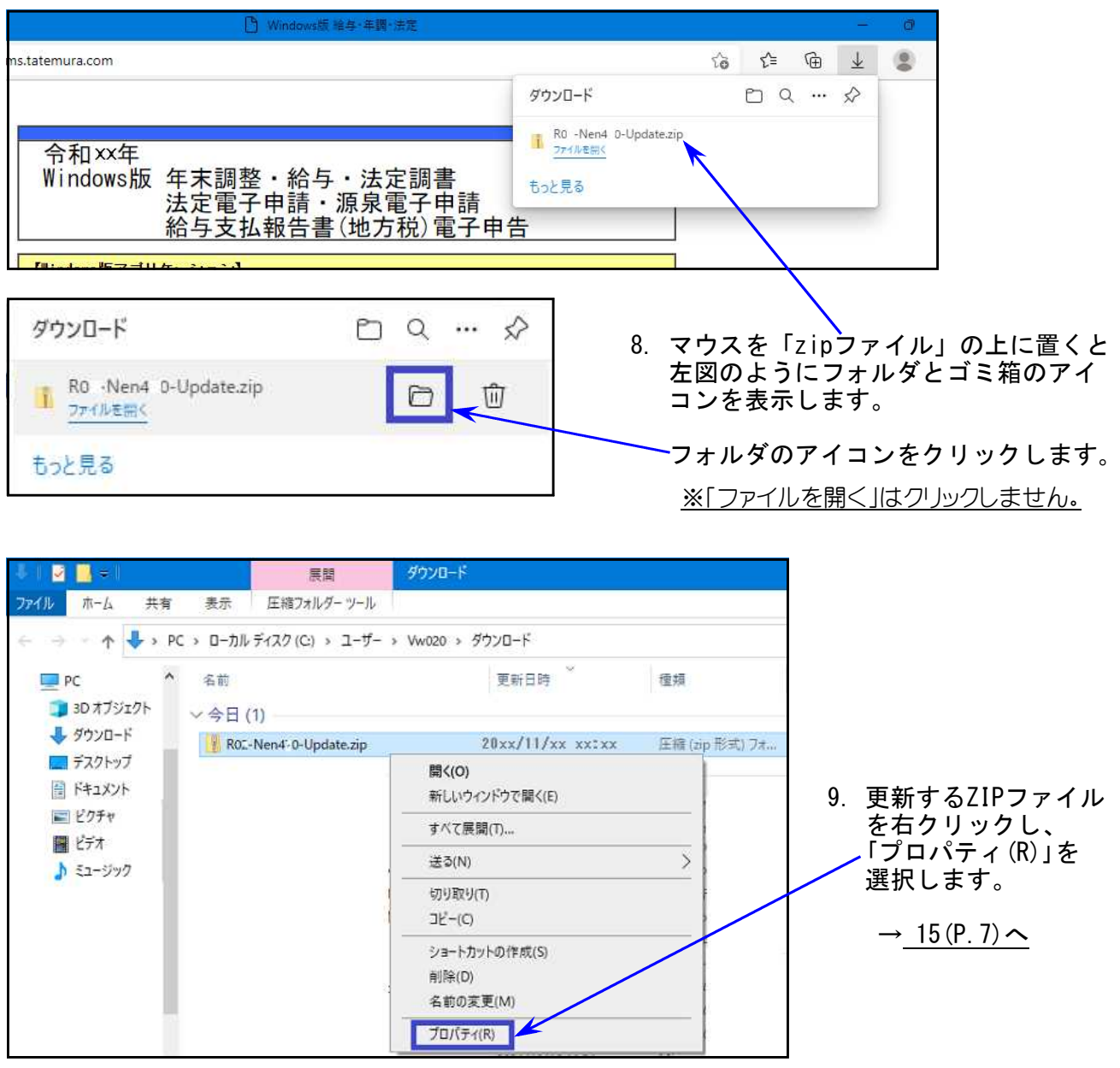

10 . Internet Explorerの場合:下左の画面を表示します。

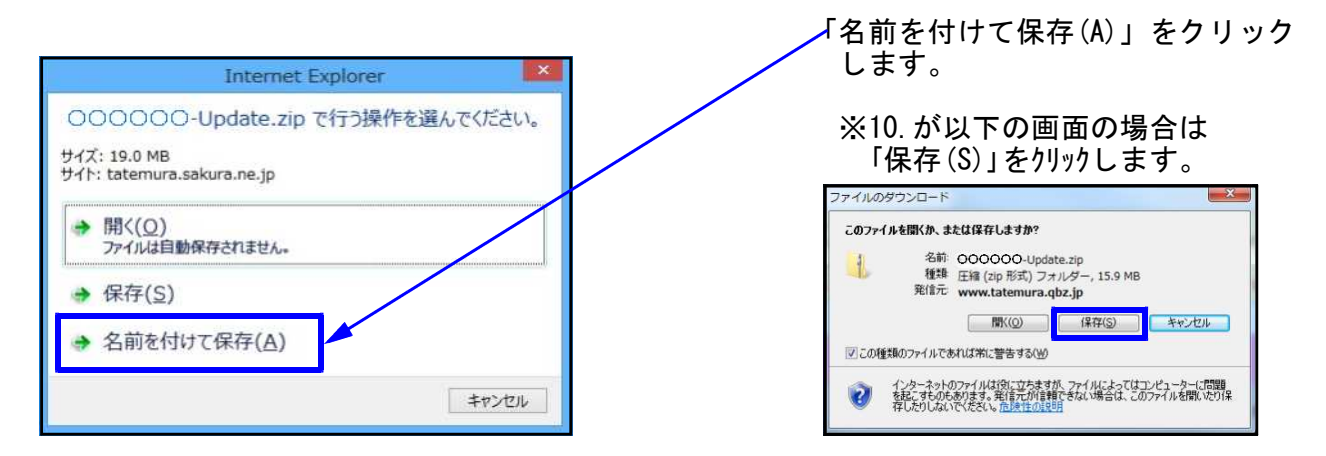

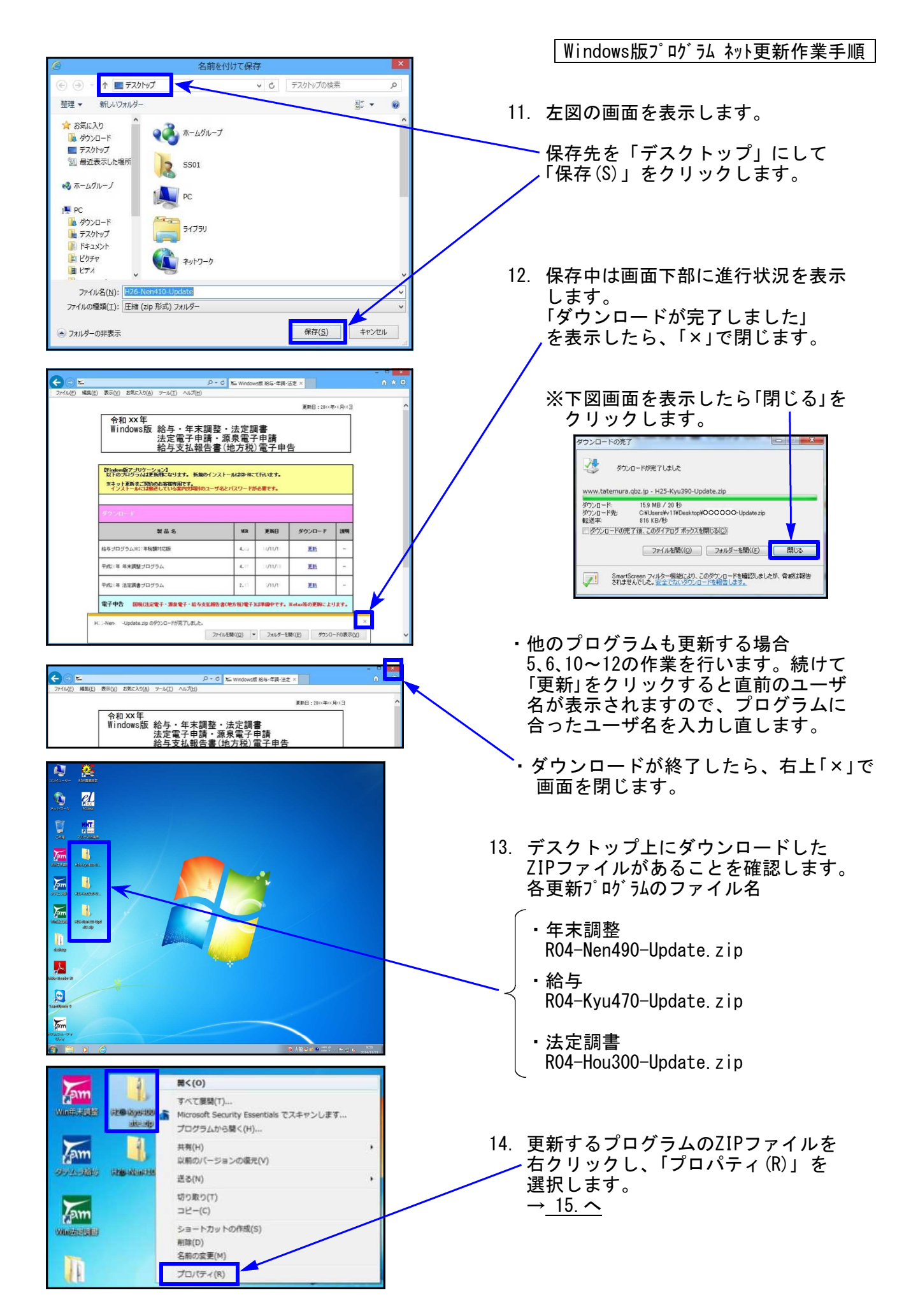

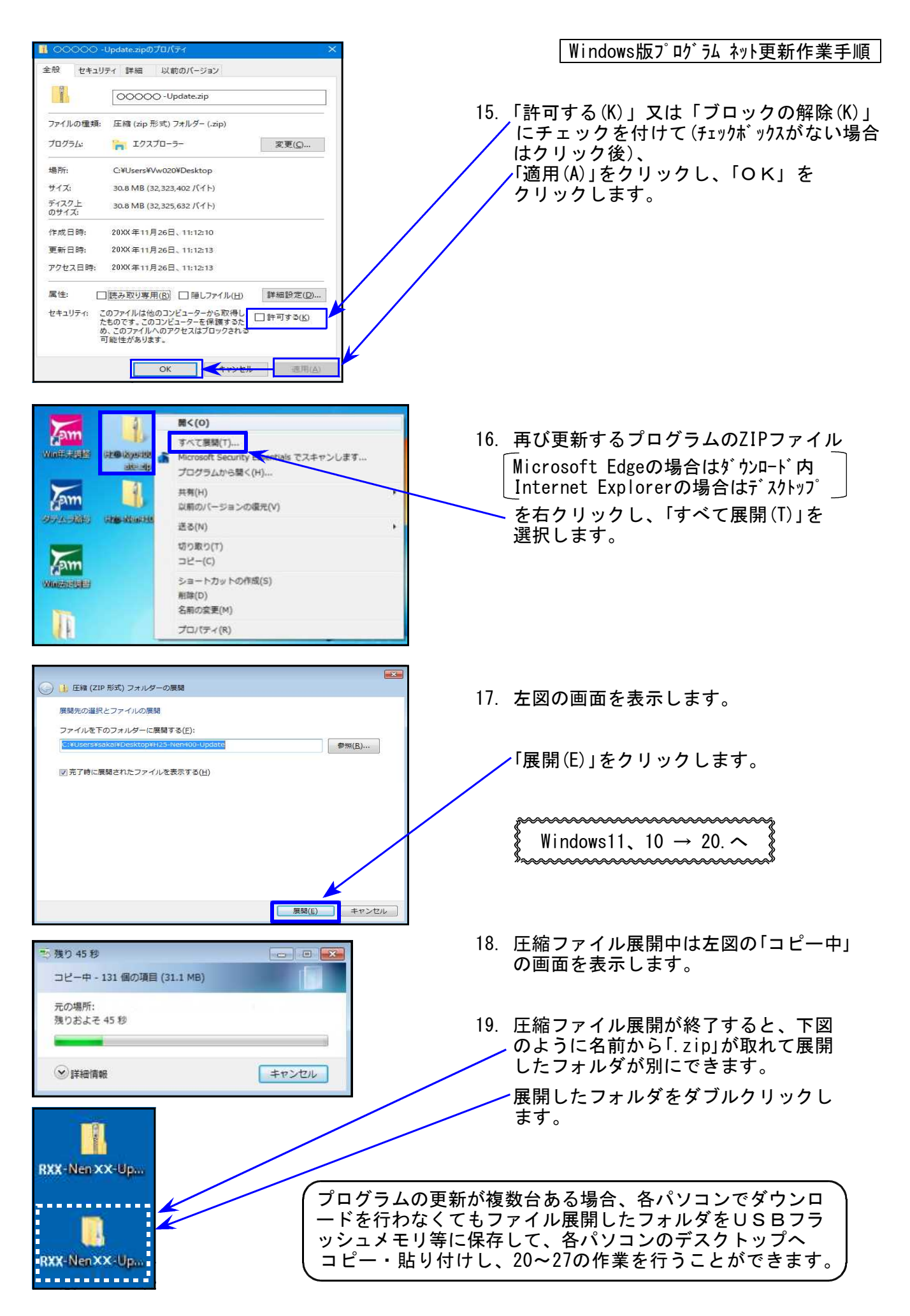

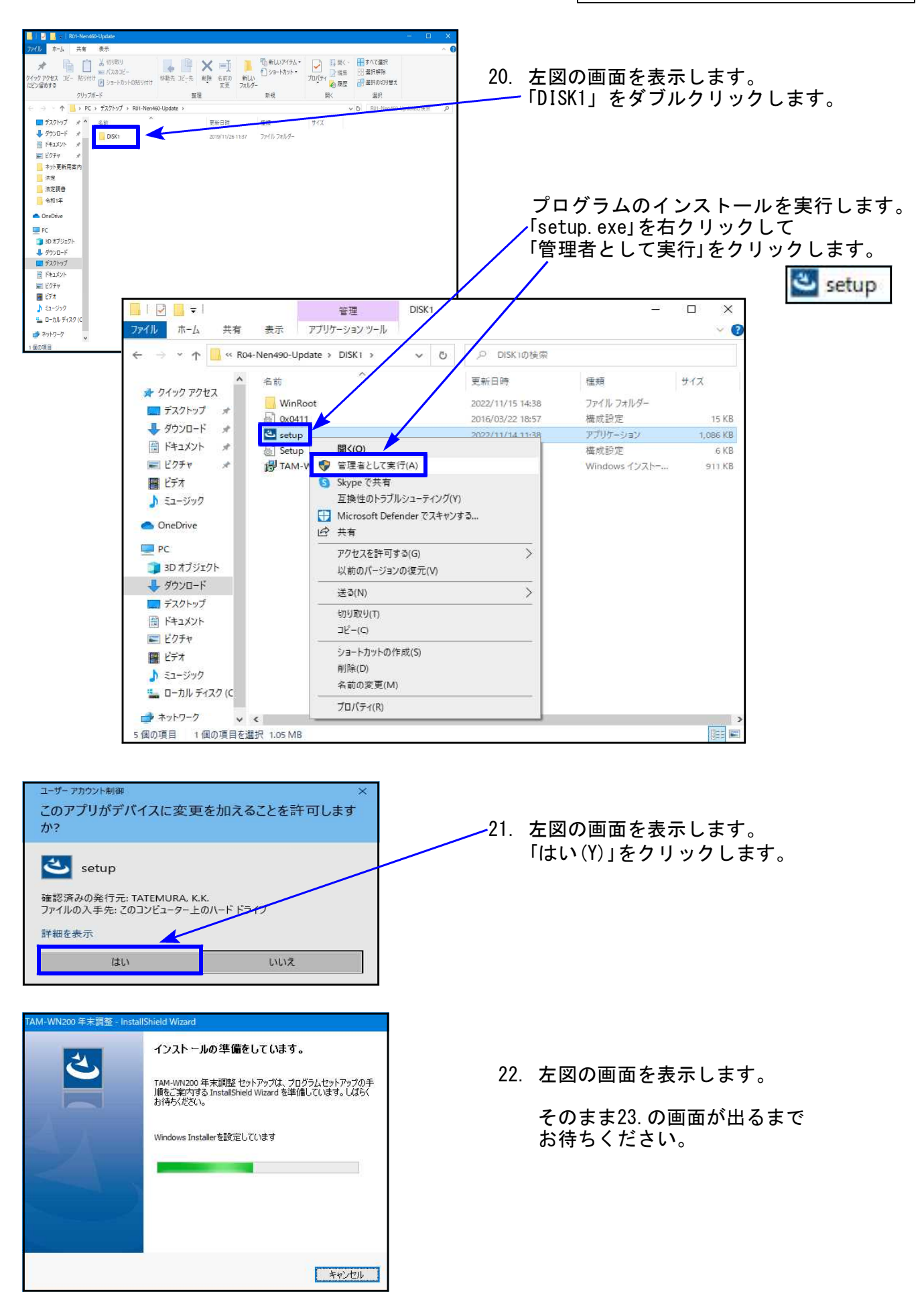

Windows版プログラム ネット更新作業手順 TAM-WN200 年末調整用のInstallShield ウィザードへようこそ 23. 左図の画面を表示します。 ₹ InstallShield(R) ウィザードは、ご使用のコンピュータへ<br>TAM-WN200 年末調整 をインストールします。「次へ」をクリック<br>して、続行してください。 「次へ(N)」をクリックします。 インストールが始まります。 警告: このプログラムは、著作権法および国際協定によって保護<br>されています。 24.の画面が出るまで、しばらくお待ち ください。 < 戻る(<u>B) 大人(N) ></u> キャンセル 24. 左図の画面を表示します。 InstallShield ウィザードを完了しました 「完了(F)」をクリックします。 InstallShield ウィザードは、 TAM-WN200 年末調整 を正常に<br>インストールしました。 「完了」をクリックして、ウィザードを終了してく<br>ださい。 < 戻る(B) 下元了(E) 本行史ル E  $\bullet \bullet$  **H** > H25-Nen400 整理 > ライブラリに追加 > 共有 > 書き込む  $-78.6$ 25. 左図の画面へ戻ります。 |<mark>-</mark> コンピューター<br>|- <mark>品</mark> ローカル ディスク (C 画面右上の「×」をクリックします。 GLAWNT-A 000000DDD<br>AX4PE<br>CASPER<br>CNAKA-PI 26. 別プログラムの更新がある場合は9又は14 **E** CRANA-PC と15~25の作業を行います。 27. インストール終了後、Windowsを再起動 して各プログラムのバージョンを確認 します。  $7600$ 

各プログラムのバージョン確認

インストール終了後、Windowsを再起動してプログラムのバージョンを確認します。 ※以下、画面は年末調整プログラムの確認例です。

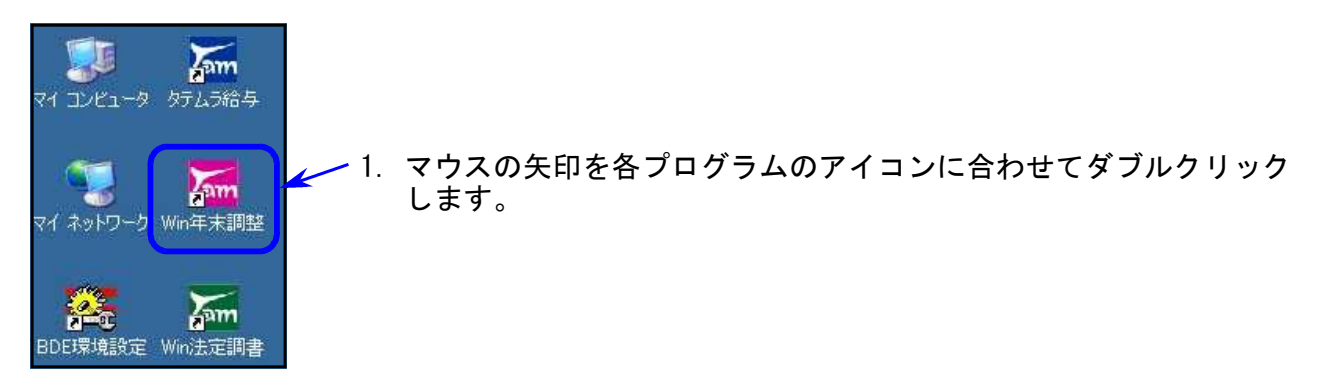

2. 下図の画面を表示します。 タイトルバーに表示するバージョンを確認してください。

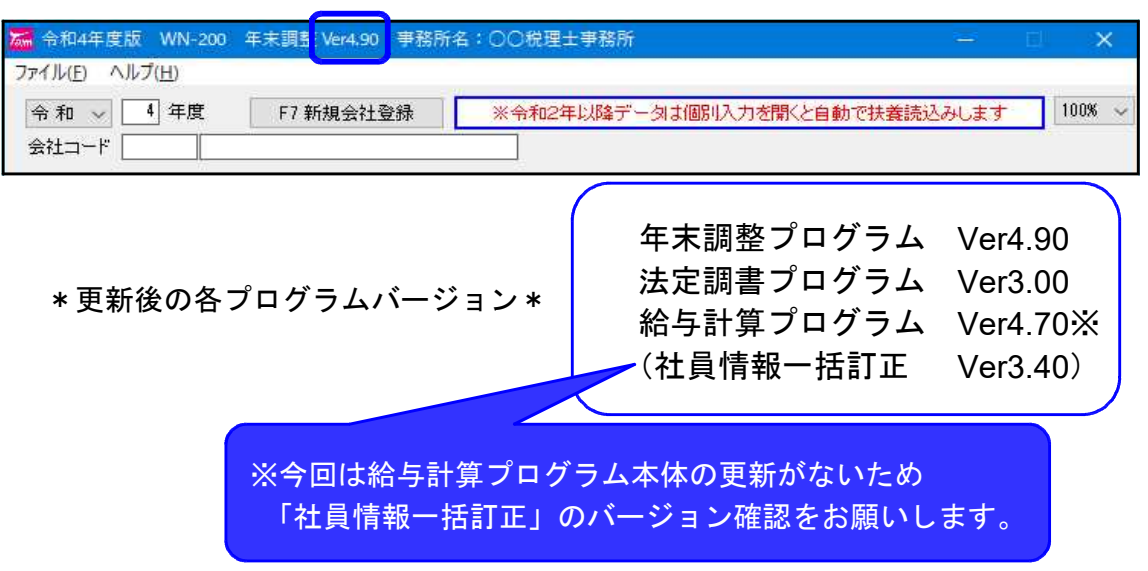

- 3. バージョンが正しく更新されていることを確認したら、
	- ・Microsoft Edgeの場合 ダウンロード内の各「R04-○○○-Update.zip」「R04-○○○-Update」アイコンを 右クリックし、「削除(D)」をクリックして削除します。 A

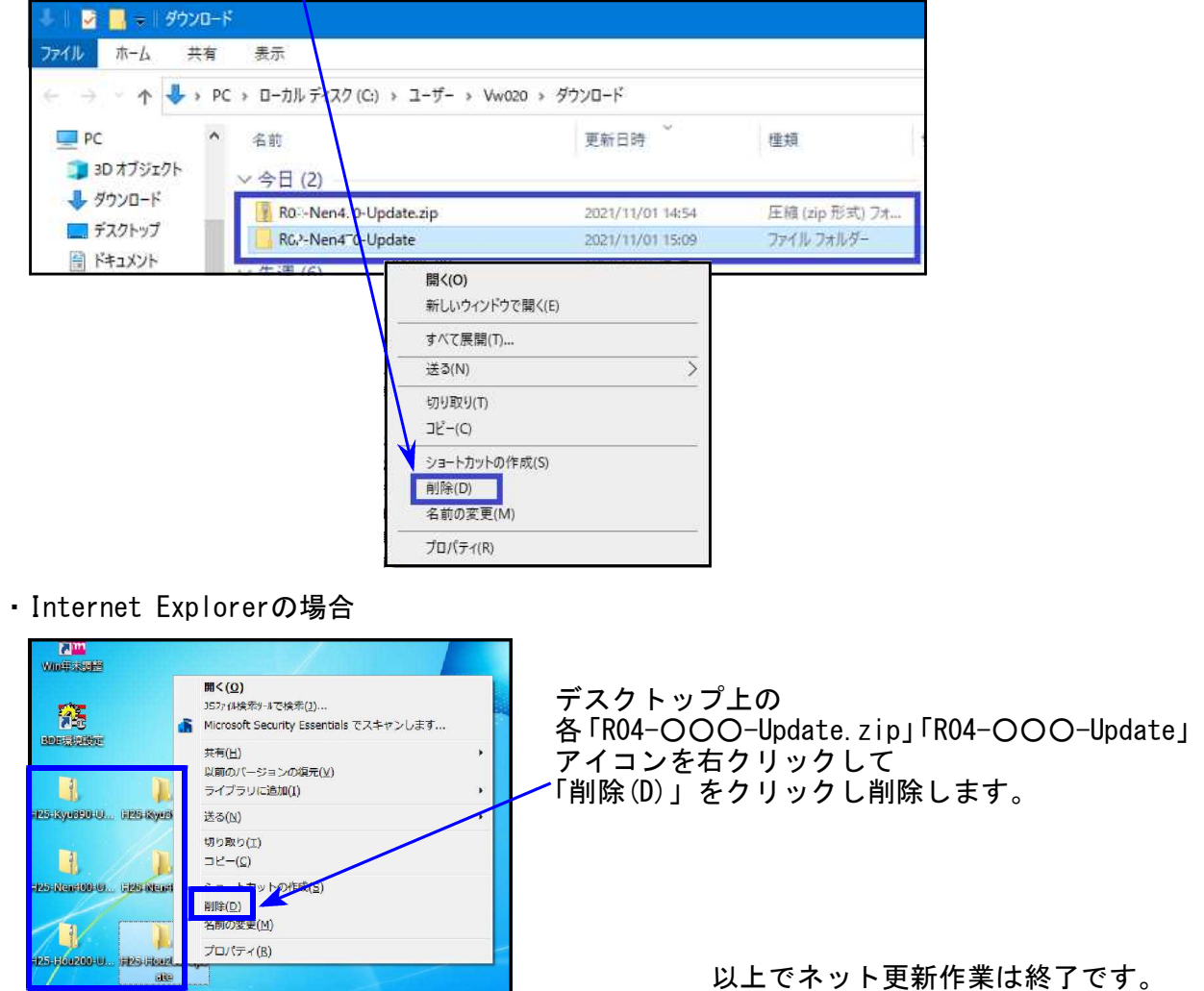

# 令和4年 年末調整プログラム変更内容 22.11

※国税庁「年末調整控除申告書作成用ソフトウェア」データのインポート(受入)は対応 しておりません。あらかじめご承知おき願います。

### 改正に対応しました。

未成年者の判定を変更

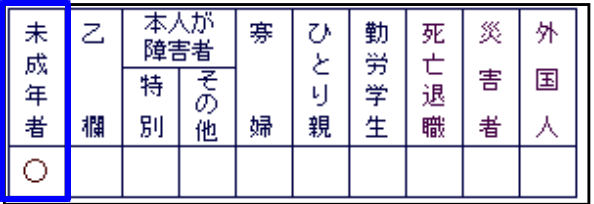

給与支払報告書(源泉徴収票)の 未成年者の判定を「18歳未満」に 変更しました。

### 住宅借入金等特別控除区分の追加

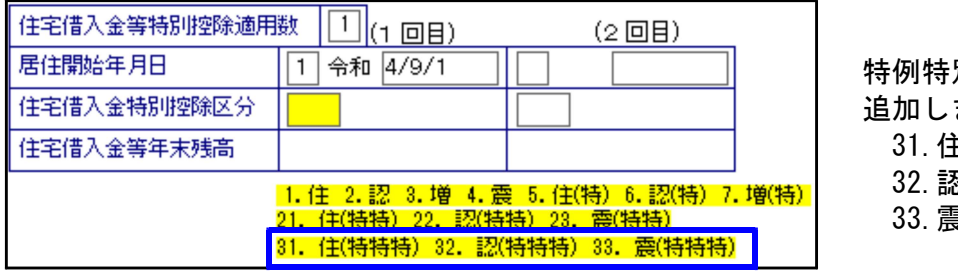

特例特別特例取得を 追加しました。 31.住(特特特) 32.認(特特特) 33.震(特特特)

市区町村提出枚数が1枚になったことによる印刷対応

給与支払報告書の提出が1枚に変更(今まで2枚)になったことにより、A4用紙への印刷 を変更しました。

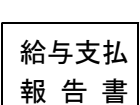

社員ごとA4用紙2頁印刷 市区町村用·税務署用·受給者用 1 頁目:左右に市区町村用 ごとにまとめて印刷 2頁目:左・税務署用/右・受給者用 (A4用紙左右に別社員を印字)

【 今まで 】 【 令和4年~ 】

<sup>・</sup>用紙種別指定に、印刷様式指定を追加しました。 初期値は3様式にチェックが付きます。 印刷不要なものがある場合はチェックを外してください。

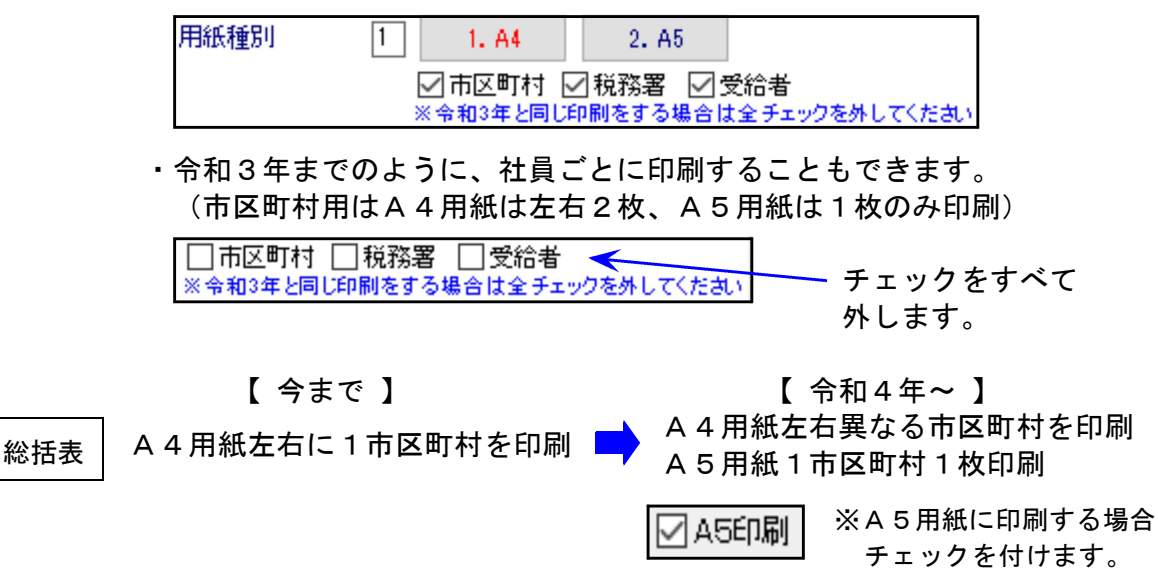

令和4年 年末調整プログラム変更内容

#### ● 様式変更に対応しました。

令和5年分扶養控除等(異動)申告書

1.非居住者の控除対象範囲変更による30歳以上70歳未満の非居住者適用要件入力欄を追加 しました。

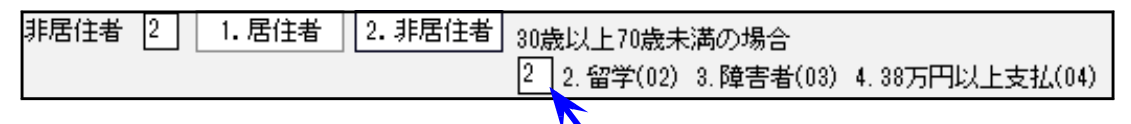

30歳以上70歳未満の非居住者は、適用要件を番号で入力してください。

非居住者区分 [画面表示] 配偶者: 〇 扶養親族: 16歳未満は〇

16歳以上30歳未満又は70歳以上は 01

30歳以上70歳未満で ― 留学は 02

障害者は 03

38万円以上支払は 04

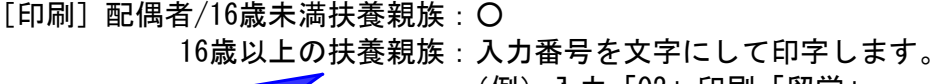

(例)入力「02」印刷「留学」

年度更新後、令和5年の申告書をそのまま印刷した場合、非居住者欄が○のままと なります。令和4年と5年で変更がない場合でも、配偶者・扶養親族の非居住者に つきましては必ず一度呼び出してデータ確認・適用要件番号入力を行ってください。

2.住民税に関する事項の合計所得金額では退職所得を含まないことから、「※うち退職所得」 欄を追加しました。

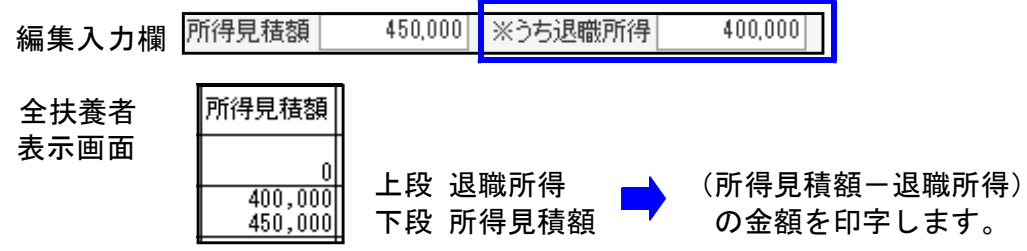

3.住民税に関する事項に「退職手当等を有する配偶者・扶養親族」欄が追加となったこと から、チェックボックスを追加しました。

退職手当等を有する欄へ印刷する配偶者・扶養者の場合はチェックを付けてください。

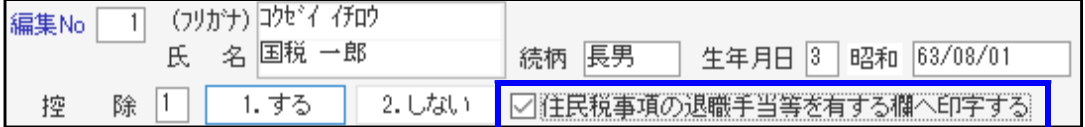

### ● プログラムの機能追加、要望対応等

基礎控除/配偶者控除/調整控除申告書

1.データ未入力の人も印刷できるよう機能追加しました。(要望対応)

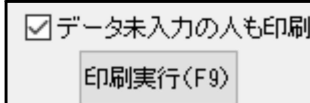

チェックボックスを追加しました。 未入力の人も印刷する場合はチェックを付けてください。

2. 配偶者控除申告書の配偶者住所および、調整控除申告書の同一生計配偶者又は扶養親族 の住所について、本人と住所が一致する場合は印刷しないよう機能改善しました。 (記載要領による改善)

令和4年 年末調整プログラム変更内容

#### 扶養控除等(異動)申告書

(令和4年以後データ)

配偶者および扶養親族が非同居者で、同居特別障害者控除を受けるケースに対応しました。 該当する場合は、「同居特別障害者扱いとする」にチェックを付けてください。

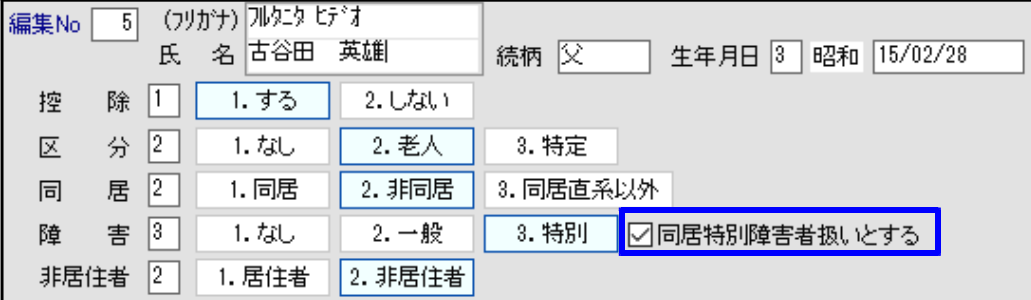

この対応により、扶養人数の計算(一括計算含む)、個別入力画面表示等を変更しました。

#### 個別入力

eLTAX前職情報欄へ変換対応するため、前職情報入力欄を改善しました。(要望対応)

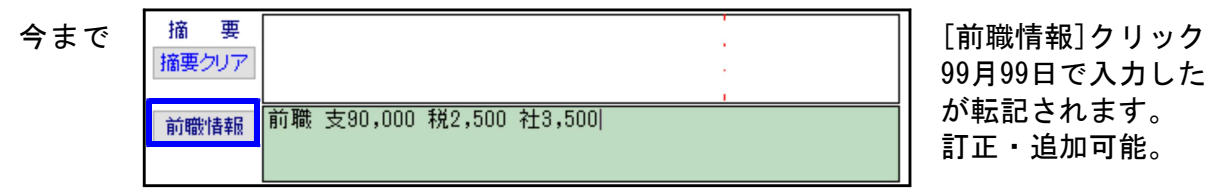

99月99日で入力した金額 が転記されます。 訂正・追加可能。

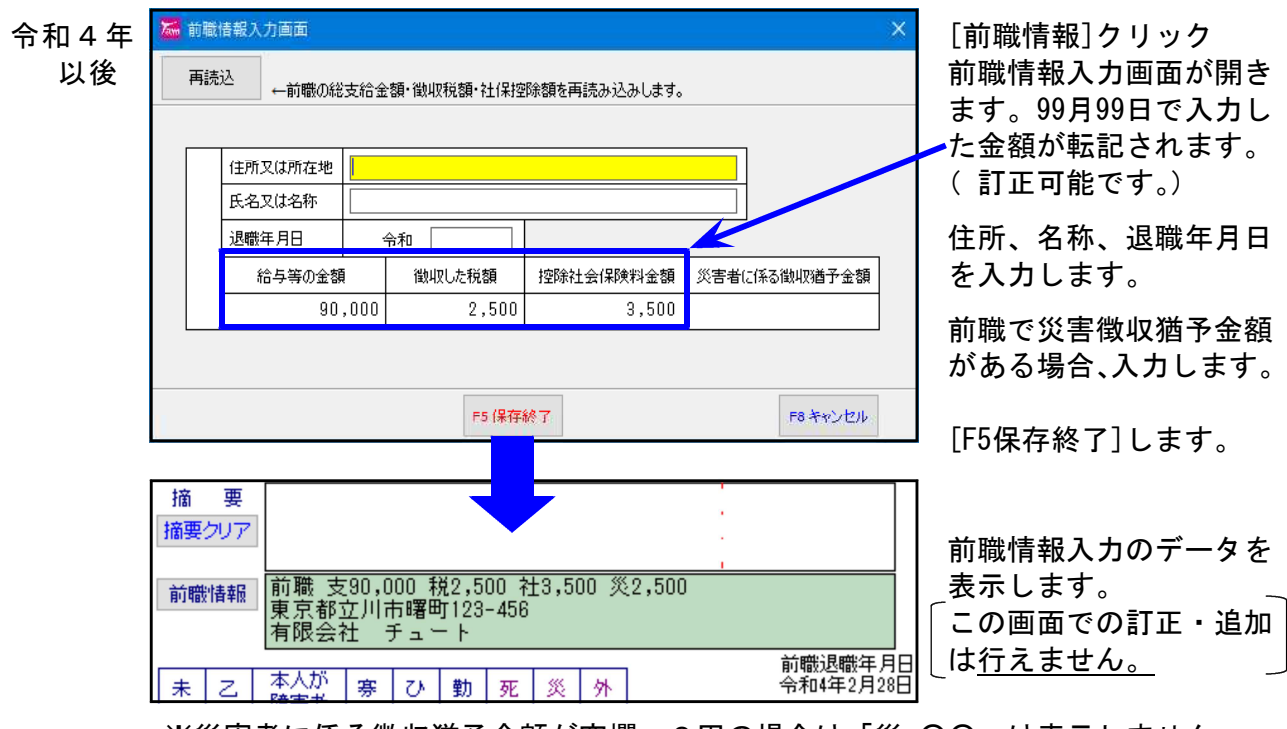

※災害者に係る徴収猶予金額が空欄、0円の場合は「災 ○○」は表示しません。

#### 総括表

前年12月退職者集計要否の選択を追加しました。(要望対応)

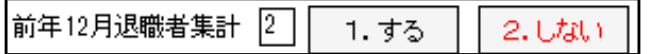

# 給与計算システム(令和2年以降税額表対応版)変更内容 20.11 22.11

### ※ 源泉徴収税額表は令和2年から変更はありません※

- 扶養控除等(異動)申告書(令和4年以後データ) 配偶者および扶養親族が非同居者で、同居特別障害者控除を受けるケースに対応しました。 これにより扶養人数の計算も変更しました。
- 社員情報一括訂正プログラムにおいて、「非同居で同居特別障害者」となるケースの人数集計 対応を行いました。
- 令和5年分の「扶養控除等(異動)申告書」の変更に対応しました。
- 基礎配偶調整控除申告書において、データ未入力者の印刷を選択できるよう機能追加しました。

## 令和4年 法定調書プログラム変更内容 22.11

### ※ 改正はありません※

● 入力画面文字の調整や内部システムの整理等を行いました。

### 《 登録画面の『氏名検索』機能をご活用ください 》

令和3年より、「支払を受ける者」及び「配当等の支払を受ける者」の画面において『氏名 検索』ができるようになっています。受給者コード確認などの際、ご活用ください。

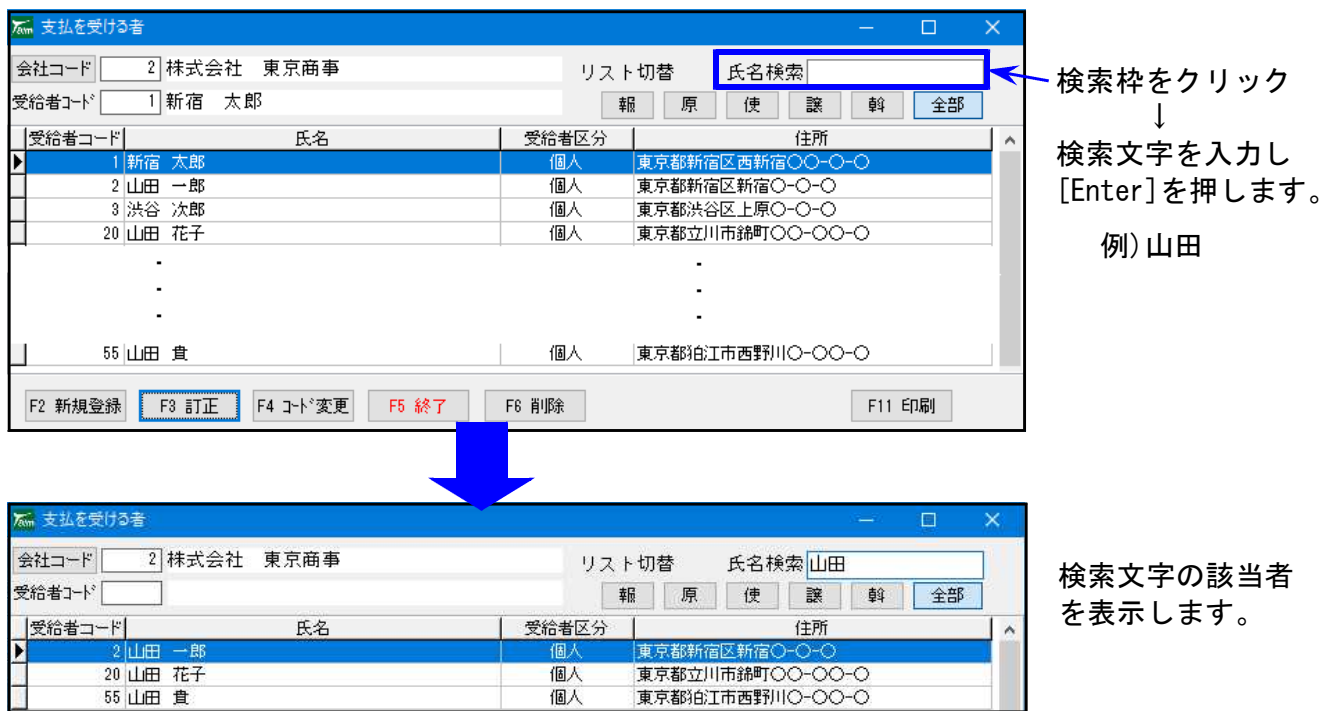